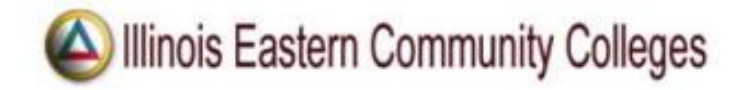

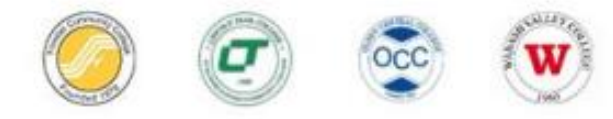

## **Online Registration Quick Guide**

You must have an active Entrata account, a registration (alternate) PIN, and be 18 years of age or older to self-register.

- 1. Log into Entrata at *[www.iecc.edu/Entrata](http://www.iecc.edu/Entrata)*
- 2. Click the *Students* menu item.
- 3. Under Student Survey click *Complete the Survey.*
- 4. Click *Register Now* after completing the survey to begin completing the Student Responsibility Agreements.
- 5. On the *Verify Student Profile Information form*, agree to each Student Responsibility Agreement item and then select *Click here to complete submission*.
- 6. The page will reload. Click the *Banner 8 Access* button.
- 7. To register, click *Register for Classes*. Enter your username and password.
- 8. Select a term by using the drop-down arrow menu. Enter your registration (Alternate) PIN received from your advisor or Registration and Records. Click *Continue*.
- 9. If you have a plan, click on the *Plans* tab. If you were assigned a block, you will be taken directly to the *Blocks* tab (skip Step 10). If you do not have a plan or block, use the *Enter CRNs* tab or search for courses under the *Find Classes* tab.
- 10. Add classes to the Summary by clicking *Add*. If you have a plan, you have the option to Add All – review first to ensure it reflects the plan you made with your advisor. Courses that have been added by any method will appear in the Summary.
- 11. Click *Submit* under Summary. If you encounter an error, refer to the Common Registration Errors guide at<https://www.iecc.edu/register>
- 12. After clicking *Submit*, the course status changes from pending to registered and will turn from grey to green.
- 13. Registration is complete. *Sign Out* from the profile icon.

You can print your schedule at any time by going to *Entrata* and clicking the *Student menu icon*, under Course Schedule click on *Print Schedule*.

To review your tuition and fees, click the Tuition and Fees link located above your registration summary.

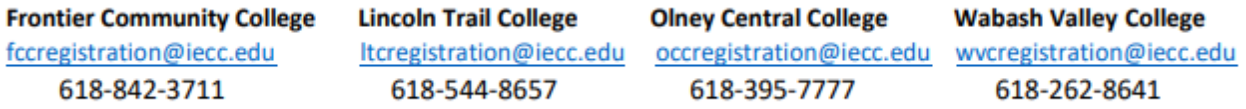